## FOLLOW YOUR PATH TO A CAREER AS A RESIDENTIAL BUILDING INSPECTOR

The **Learning Center** at ICC will be your training guide through the career path to becoming a Certified Residential Building Inspector. Drive straight through, take the scenic route, or make stops along the way. Enjoy your journey!

https://www.iccsafe.org/professional-development/education/residential-building-inspector-careerpath/

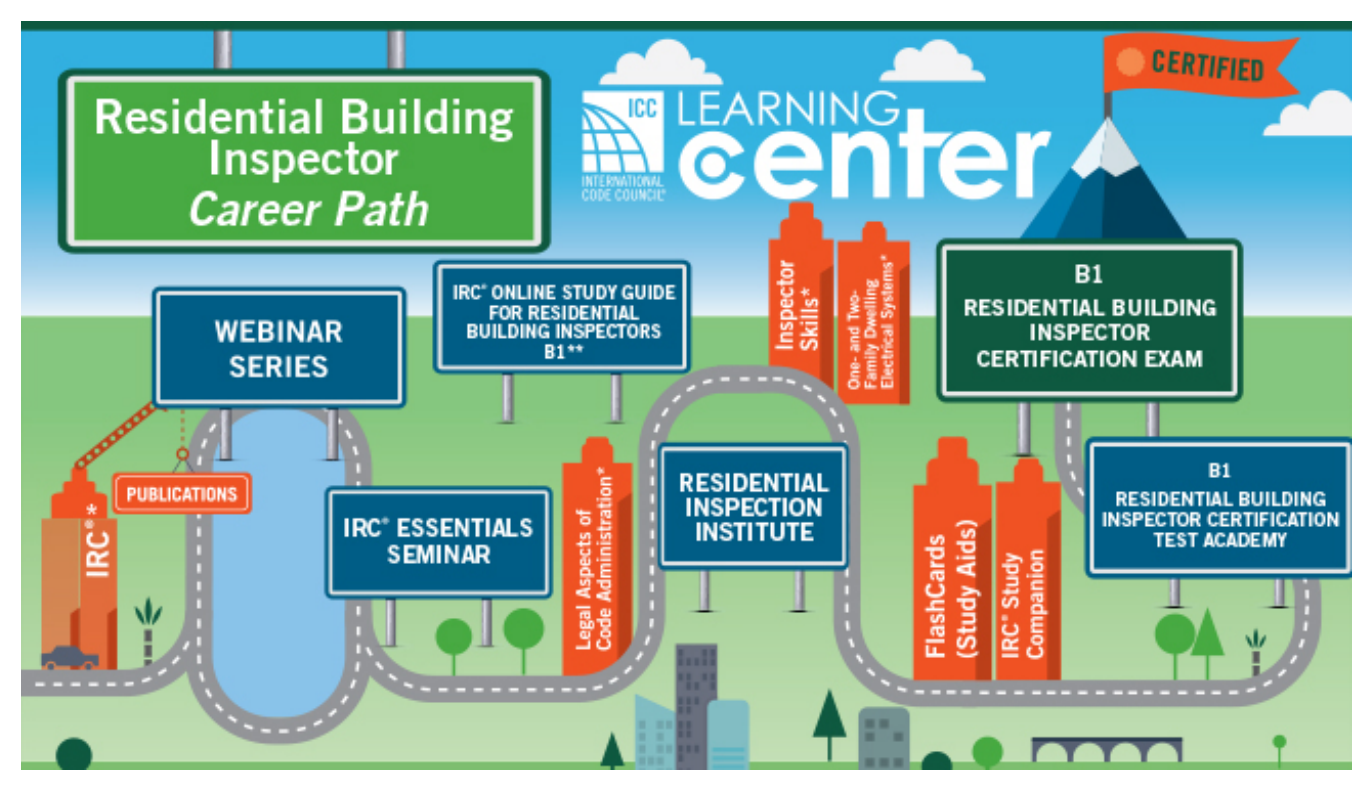

# STUDY MATERIALS AND RESOURCES:

These are a few of the resources available on the ICC Learning Center Page. Other study tools are available:

- **2018 International Residential Code:**  Buy at Amazon https://www.amazon.com/s?k=2015+international+residential+code+used&ref=nb\_sb\_noss
- **2018 Online Building Inspector B-1 Study Guide through ICC: https://learn.iccsafe.org/ihtml/application/student/interface.icc/index.htm?course\_id=35256**
- **2018 International Residential Code Study Companion: https://shop.iccsafe.org/2018-international-residential-coder-study-companion-1.html**
	- o PDF form \$ 58.50
	- $\circ$  18 study sessions 630 question with answers (recommend review 3 times)
	- o **It is very important Highlight each answer in your code book**

# REGISTERING FOR THE EXAM:

Click on Before the Exam to choose your testing method:

https://www.iccsafe.org/content/which-exam-method-is-right-for-you/

Click on Exam Catalog:

#### https://www.iccsafe.org/certification-exam-catalog/

#### **Go to catalog search and fill in details (year and name of certification) (Residential Building Inspector - 1B)**

60 questions, 2 hours' time limit

- Go to Categories (Test)
- Education & Certifications
- Certification Box
- Exam Catalog
- Go down to Residential Building Inspector B1 2015: \$219.00
- Register
- Myself: Code cycle 2018, Exam Format, PRONTO (Test at home) A computer with internet access will be necessary. Review all instructions and protocol.
- Add to cart and pay

## **If you are taking the test online then you can schedule anytime. Instructions:**

- When you log in to your myICC account, click "My Exams" on your myICC dashboard:
- You'll see a listing of all of your exams that you have purchased. To get started with your PRONTO exam, select the "Take Exam" button under Action.
- You will get a message pop up confirming you are ready to begin your exam.
- Choose the "Remote Proctoring" tab on the next screen
- Select your time zone. Then click the date that is available (today) on the calendar and select your time.
- ProctorU schedules exams within 15-minute intervals. If a proctor is available within the current 15 minutes, you will be able to book into the current time slot, then you can take your exam immediately.
- Your exam should now be scheduled.
- Now click "**My Online Exams**" on the top of the page.
- On the Code of Ethics Screen, review and agree to the terms.
- When you view your Available Exams, you will see either the "Status" or "Take Live Online Exam" button.
- The "Status" button means that your exam is not yet ready to take. Clicking "Status" will only show you your scheduled time information.
- At your scheduled time, refresh the page so that you see the "Take Live Online Exam" button so you can start connecting with your proctor.
- You will now start the process for connecting with your proctor.
- Once that connection is made you can begin exam